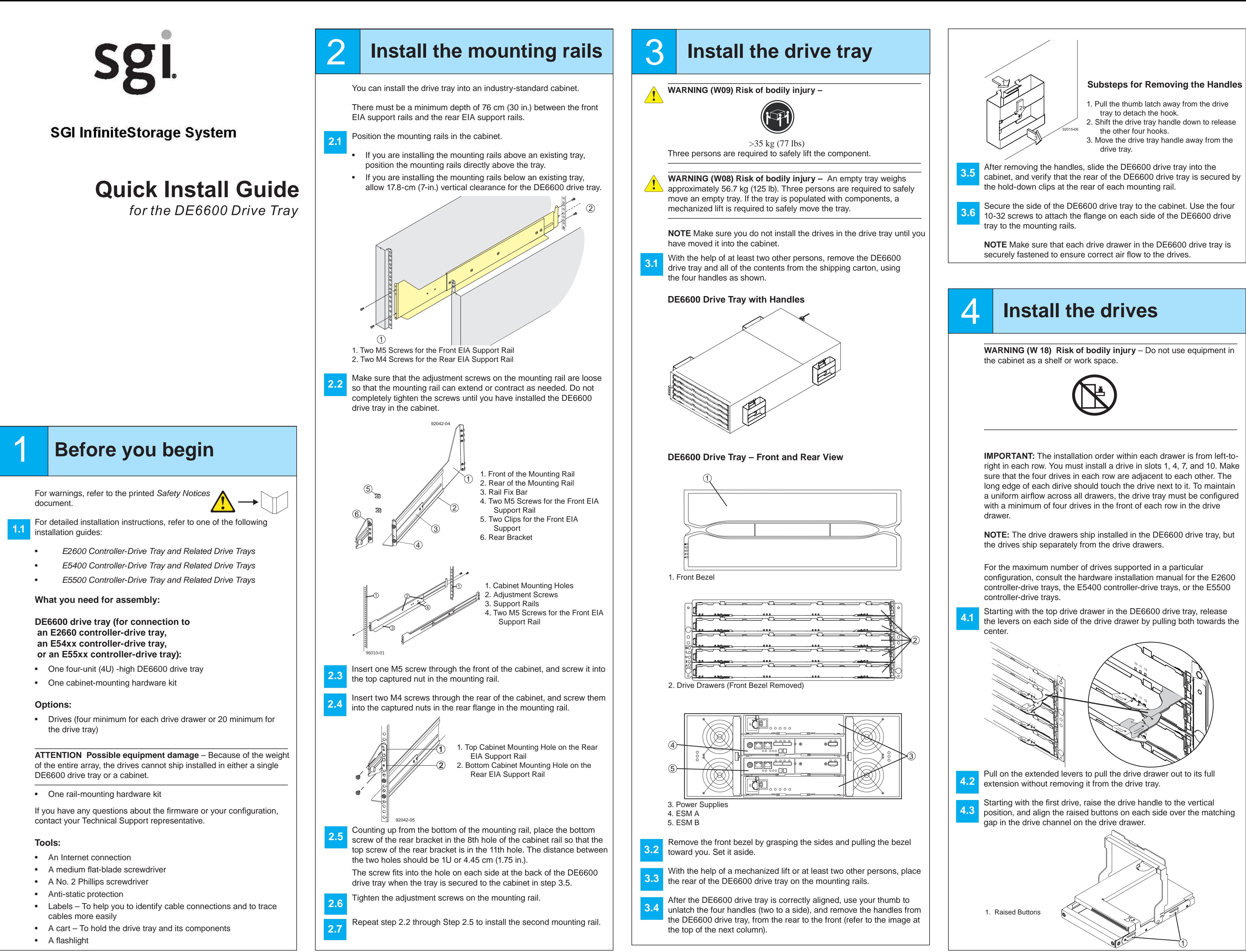

### **Determine the management method**

In the AMW, select the **Setup** tab. If the storage array is in the Optimal state, perform these tasks:

Configure the storage array. **11.** 

Define the hosts. **11.2**

In the AMW, select the **Setup** tab, and select the **Rename 10.1** Storage Array link to name the storage array. You can use up to 30 alphanumeric characters, hyphens (-), pound signs (#), and underscores ().

Select **Monitor** >> **Health >> Collect Support Data**. Then name and specify a location on your system where you want to store the support bundle.

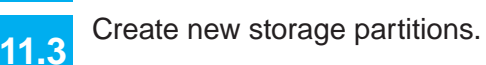

To set or change a password, in the AMW, select either the **Set a Storage Array Password** link under the **Setup** tab, or select **Storage Array >> Security >> Set Password**. **11.5**

**11.4**

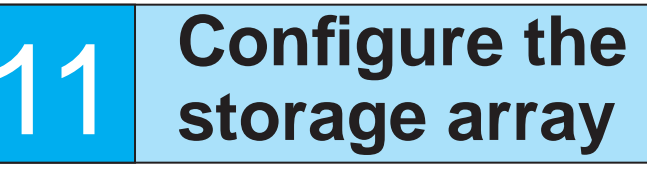

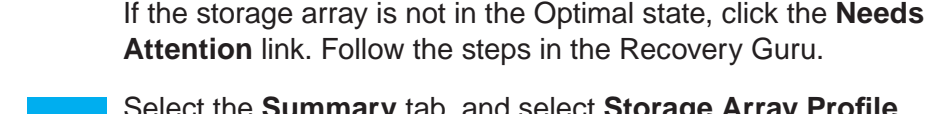

Select the **Summary** tab, and select **Storage Array Pro fi le**.

### **Discover the storage array** 9

You must follow the power sequence in the order shown. To establish power redundancy for trays with two power supplies, use at least two different power distribution units (PDUs) in the cabinet. Split the power connections from each tray into the separate PDUs. Then connect the PDUs to external power receptacles that are on different circuits.

**IMPORTANT** You must turn on the power to all connected drives before you turn on the power for the controller-drive tray. Performing this action makes sure that the controllers recognize each attached DE6600 drive tray.

- In the configuration dialog, click **OK** to start the automatic discovery. **9.3**
- Click the **Devices** tab of the EMW to see the storage arrays. **9.4**
- Double-click the storage array that you want to manage. The associated Array Management Window (AMW) is launched. **9.5**

## 6 **Turn on the power**

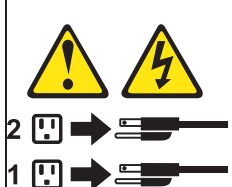

**ATTENTION Risk of bodily injury** – Each tray has more than one power cord. To remove all electrical current from the devices, make sure that all of the power cords are disconnected from the power source.

Close the storage array profile. **10.5**

**December 2012**

Part Number: 007-5931-001Copyright © 2013 Silicon Graphics International, Inc. All rights reserved.

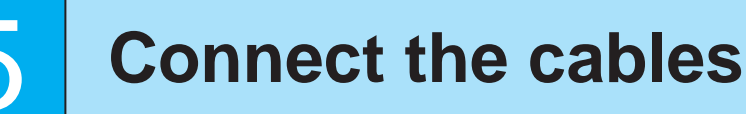

- 1. Controller A of the E2660 Controller-Drive Tray
- 2. Controller B of the E2660 Controller-Drive Tray 3. ESM A on the DE6600 Drive Trays
- 
- 4. ESM B on the DE6600 Drive Trays 5. ESM SAS IN Connector, Two per DE6600 Drive Tray
- 6. SAS Expansion Connectors on Controller A and Controller B
- 

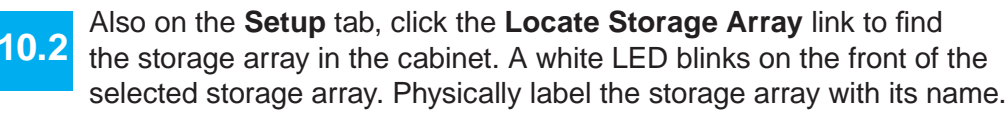

Launch the SMIA executable file. Follow the instructions in the wizard, and select one of these installation methods:

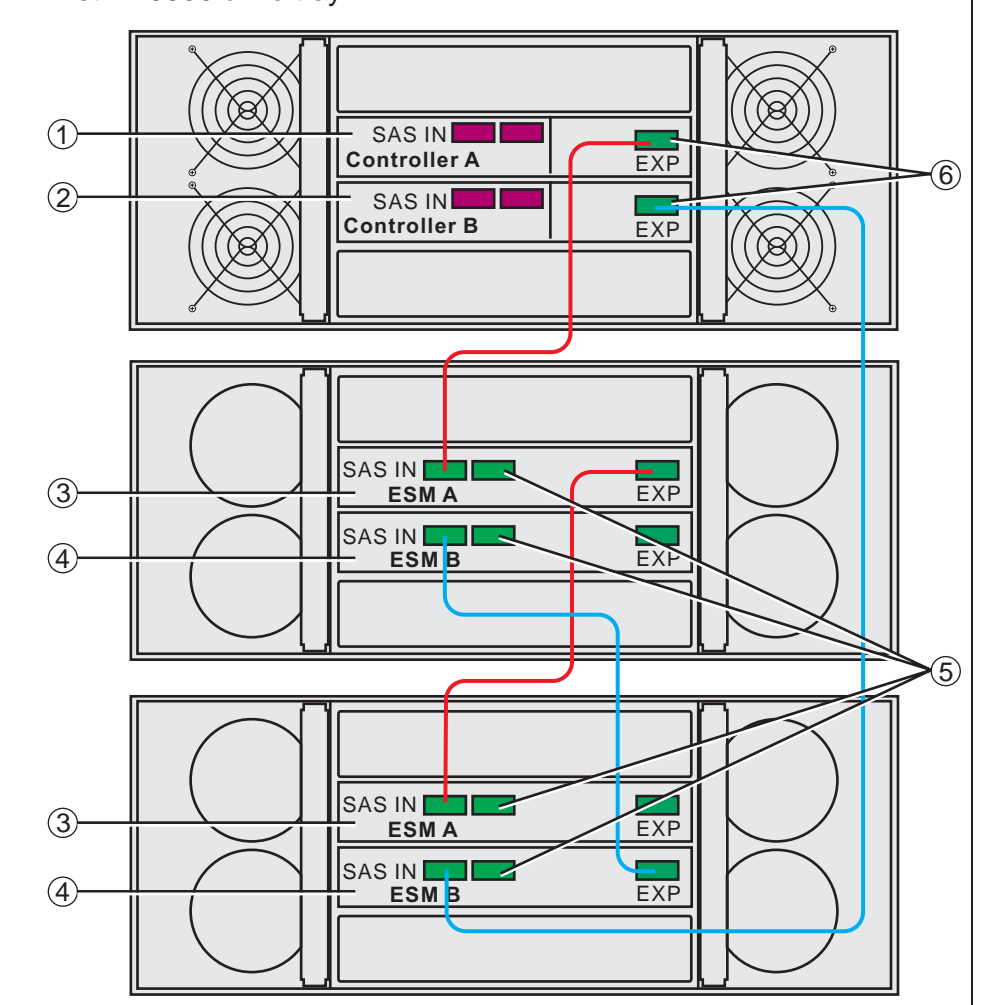

Click the **Storage & Copy Services** tab to see the storage array's configuration. **10.3**

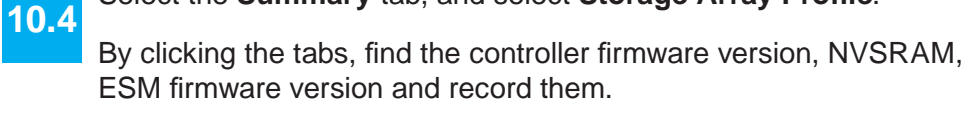

Before performing this step, make sure that you have correctly con fi gured the storage array IP addresses as described in the *Initial Confi guration and Software Installation Guide for SANtricity ES Storage Manager*.

Select **Tools >> Automatic Discovery** from the EMW to discover the storage array.

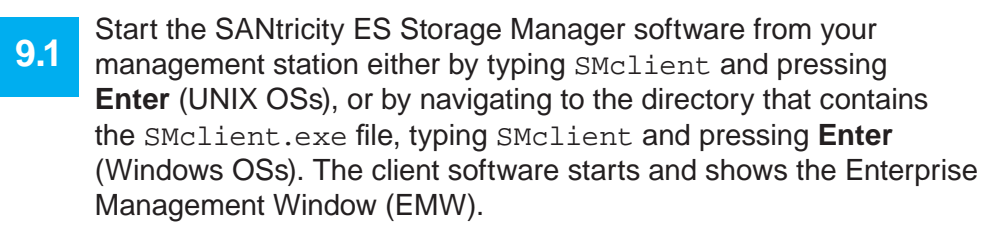

**7.a2** Manually configure the network settings on the controllers, using the guidelines and procedures from the "Manually Configuring the Controllers" step in the *Initial Con fi guration and Software Installation Guide for SANtricity ES Storage Manager*.

**NOTE** To add a storage array from outside the local subnetwork, use the manual discovery method. From the EMW, click the **Add Storage Arrays** link, and follow the instructions.

### **Perform a basic setup**

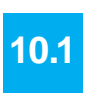

expansion connector of controller A to one of the SAS IN connectors on ESM A of the first DE6600 drive tray.

**9.2**

When all the drives have been installed, attach the front bezel onto the front of the DE6600 drive tray. **4.8**

# 8 **Install the software**

**8.2**

**8.3**

Two types of computers are associated with the storage array.

• *Hosts* send I/O to the storage array.

- *Management stations* manage the storage array.
- The type of operating system that the management station runs de fi nes which SANtricity ES Storage Manager installation package you should install.
- **8.1**Refer to your storage vendor to find the appropriate operating system (OS) version of the SANtricity ES Storage Manager for your management station and attached hosts.
	- Review the appropriate operating system and device driver readme fi les included with SANtricity ES Storage Manager for additional information.
	- For detailed information, consult the *Initial Con fi guration and Software Installation for SANtricity ES Storage Manager.*

For specific informaiton about cabling to a 54xx controller-drive tray, a 55xx controller-drive tray, or for more details about cabling to an E2660 controller-drive tray, refer to either the applicable hardware controller-drive tray installation guide or the *Hardware Cabling Guide*.

Lower the drive straight down, and rotate the drive handle down until the drive snaps into place under the drive release lever.

- Starting with the E2660 controller-drive tray, connect the SAS expansion connector of controller A to one of the SAS IN connectors on ESM A of the first DE6600 drive tray. **5.3**
- On the E2660 controller-drive tray, connect the SAS expansion connector of controller B to one of the SAS IN connectors on ESM B of the second DE6600 drive tray. **5.4**
- **5.5**On the first DE6600 drive tray, connect the SAS expansion connector of ESM A to one of the SAS IN connectors on ESM A of the second DE6600 drive tray.
- **5.6**On the second DE6600 drive tray, connect the SAS expansion connector of ESM B to one of the SAS IN connectors on ESM B of the first DE6600 drive tray.

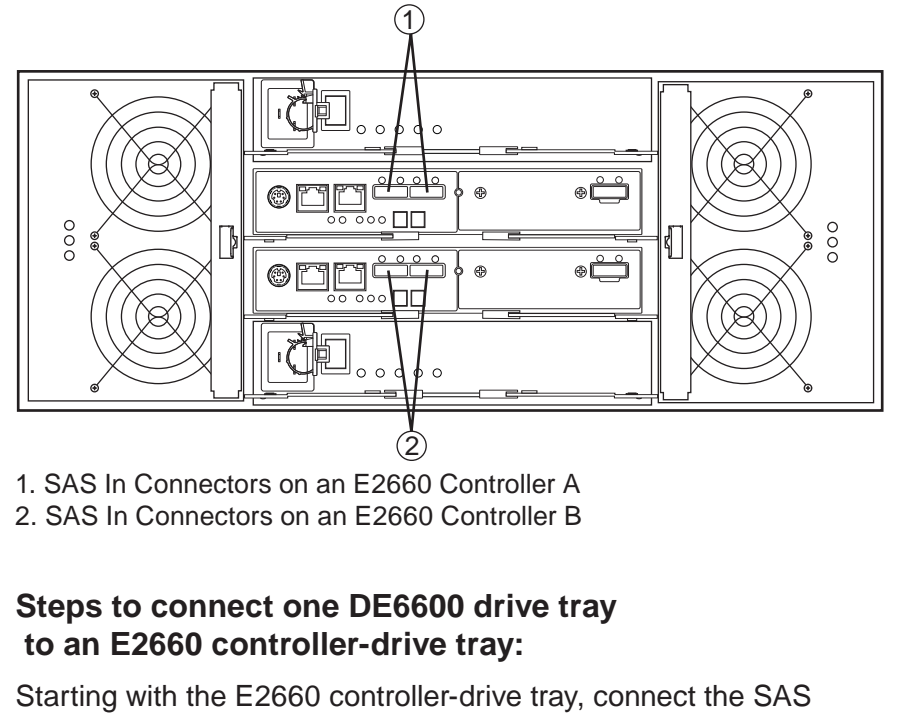

- For the Management Station designated as a monitor (for monitoring and sending alert noti fi cations), select **Management Station (full installation)**, and, when prompted, click **Automatically Start Monitor**.
- For the Management Station that you will use to manage the storage array, select **Management Station**, and, when prompted, select **Do Not Automatically Start the Monitor.**
- For all I/O hosts attached to the storage array, select **Host**, and, when prompted, select **Do Not Automatically Start the Monitor.** For Microsoft Windows and Linux operating systems, the *Initial Con fi guration and Software Installation for SANtricity ES Storage Manager* instructs you on installing failover software.
- Check the BIOS and device driver versions for your current Fibre Channel HBA, SAS HBA, Infiniband HCA, or iSCSI channel management adapter (CMA). If necessary, update them before proceeding. For HBAs, obtain the BIOS and device drivers directly from the vendor.

Both management methods are speci fi c to the installation steps in Section 9. This section and those that follow concern configuration of the entire storage array.

- **In-band management** Managing a storage array by using a storage management station to send commands through the host input/output (I/O) connection to the controller.
- **Out-of-band management** Managing a storage array by using a storage management station to send commands through the Ethernet connections on each controller.

**7.c1**

**7.b1**

**7.a1**

For more information, refer to the "Deciding on the Management Method" step in the *Initial Con fi guration and Software Installation Guide for SANtricity™ ES Storage Manager*.

For out-of-band management, use one of the following methods to con fi gure the controllers for network connectivity:

#### **Without a DHCP server**

 $\overline{\phantom{a}}$ 

Connect separate Ethernet cables to each controller.

Install the other drives in rows from left-to-right, front-to-back, until the drive drawer is fully populated. Push the drive drawer all the way back into the drive tray, and close the levers on each side of the drive drawer. Continue with the next drive drawer, by repeating step 4.1 through step 4.6 for each drive drawer in the configuration. **4.74.64.5**1. Drive Release Lever 2. Drive Handle12

#### **With a DHCP server**

Connect separate Ethernet cables to each controller.

**7.b2** Assign static IP addresses to the controllers.

**NOTE** This method applies only to IPv4 networks.

#### **Stateless Address Autocon fi guration**

Connect separate Ethernet cables to each controller. **NOTE** This method applies only to IPv6 networks and does not require either a DHCP server or a router.

On the E2660 controller-drive tray, connect the SAS expansion connector of controller B to one of the SAS IN connectors on ESM B of the first DE6600 drive tray. **5.2**

**5.1**

- Turn off all of the Power switches from the rear of the storage array, and make sure that all of the power cords are connected. **6.1**
- If the main circuit breaker switches in the cabinet are not already turned on, turn on the circuit breaker switches. **6.2**

Turn on the Power switch on each power-fan canister in all of the newly installed drive trays. **6.3**

Turn on the Power switch on each power-fan canister in the controller-drive tray. **6.4**

**NOTE** When turning off the power to the storage array, perform the procedure in the reverse order. Turn off the power first to the E2660 controller-drive tray, and then turn off the power to the DE6600 drive trays.

**ATTENTION Potential damage to equipment (Network Telecommunications Equipment (NEBS) Ethernet cable installations only) –** The intra-building port(s) (Ethernet maintenance ports) of this equipment is suitable for connection to intra-building or unexposed wiring or cabling only. The intra-building port(s) of this equipment must not be metallically connected to interfaces that connect to the Outside Plant (OSP) or its wiring. These interfaces are designed for use as intra-building interfaces only (Type 2 or Type 4 ports as described in GR-1089-CORE) and require isolation from the exposed OSP cabling. The addition of Primary Protectors is not suf fi cient protection in order to connect these interfaces metallically to OSP wiring.

The cable shall be Shielded Twisted Pair (STP) and must be grounded at both ends to meet the intra-building lightning requirements from section 4.6.9.2 of GR-1089-CORE, Issue #5.

A DE6600 drive tray can be attached to any of the following controller-drive trays.:

- E2660 controller-drive tray
- E54xx controller-drive tray (E5412, E5424, or E5460)
- E55xx controller-drive tray (E5512, E5524, or E5460)

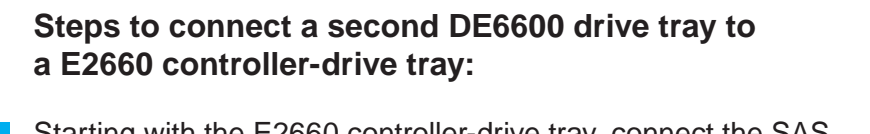